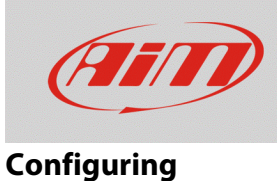

# Overlays configuration

#### **Question:**

The overlays of my SmartyCam video do not show the proper value, why?

## **Answer:**

SmartyCam overlay can show the data stream only if correctly configured. To do so:

- run RS2 or RS3 (according to the device you have)
- connect your device to the PC
- enter device configuration section
- associate each channel to its function (in the example a RS3 channel configuration is shown)

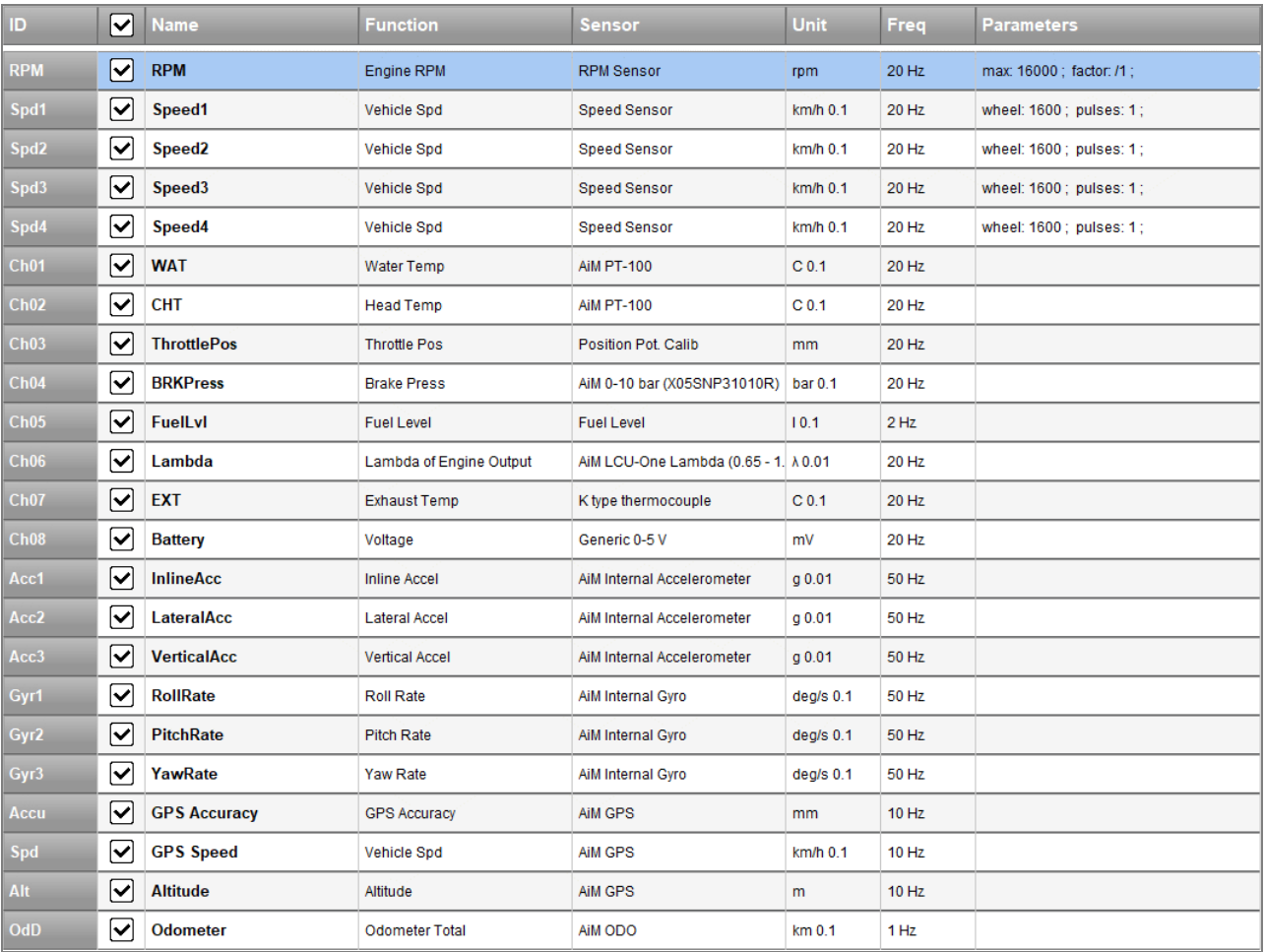

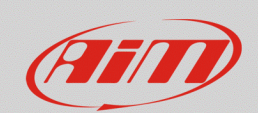

#### **Configuring**

- click "SmartyCam Functions setting" in RS2 or "SmartyCam Stream" in RS3 (images below: RS2 left, RS3 right)
- associate each SmartyCam function (left column) to its reference channel (right column) among these previously configured. With RS2, the association has to be performed manually; while with RS3 the software automatically shows the channels that fits the SmartyCam function described in the tab; in both cases, to enable all channels enable "Enable Channels for All Functions" checkbox
- transmit the configuration to the device

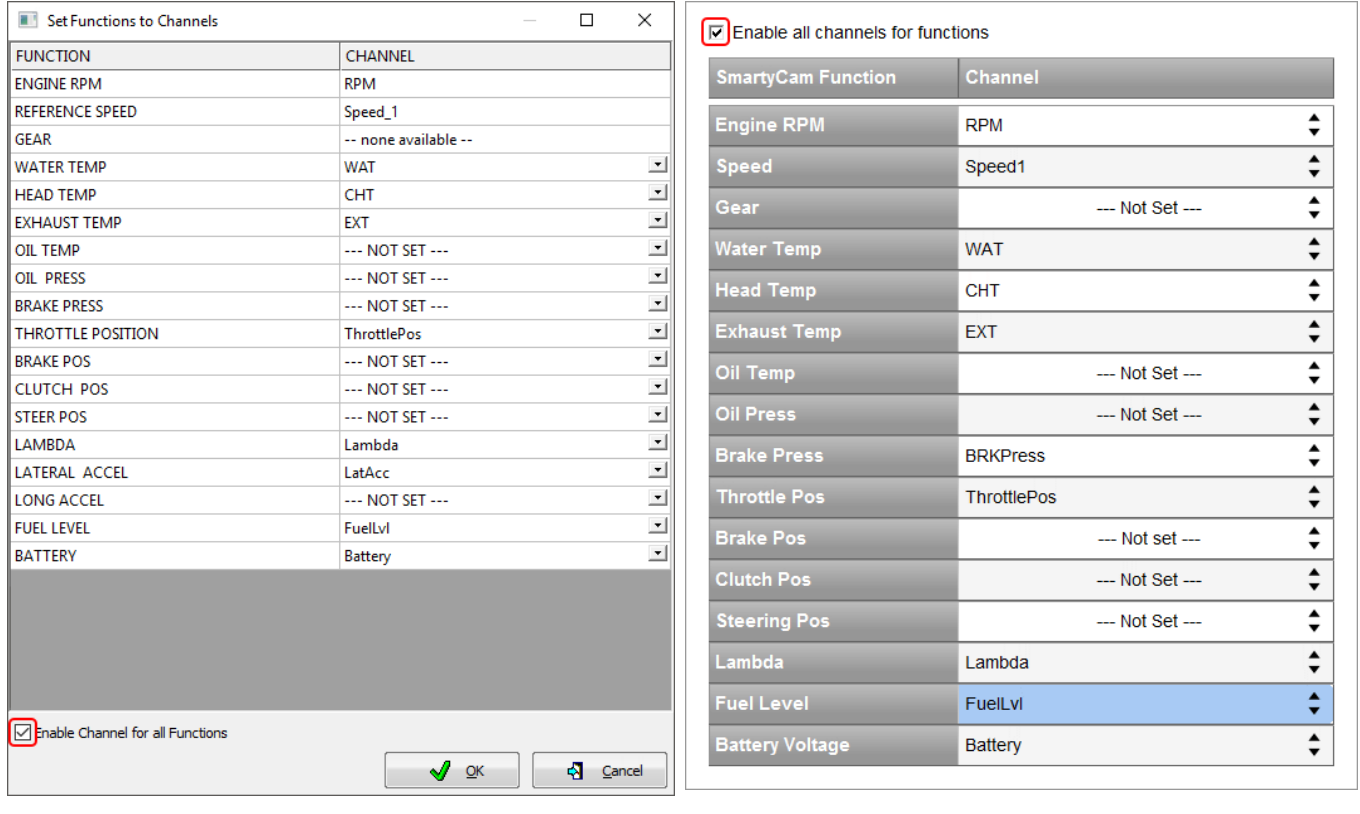

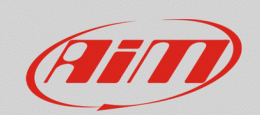

## **Configuring**

It is now necessary to configure each SmartyCam overlay:

- start Race Studio 3
- connect SmartyCam HD/GP HD with the proper mini USB cable
- enter camera configuration page: right on the page are the available overlay sets labelled with their respective function; drag and drop them in the left part of the page and bottom of the preview box each overlay menu appears.

Some overlays category functions can be modified:

- o **brake bar**: brake position brake pressure, inline acceleration; in the example below "brake bar" overlay is included "multi" overlay and set to show brake pressure (Brake Press).
- o **generic bar; short/long dgt**: fit all the function; "short/long dgt" overlay show values in digital format
- o **temp bar**: exhaust, head, oil and water temperature
- o **multi**: include some of the previous overlays
- o **label**: it is possible to manually fill in a text

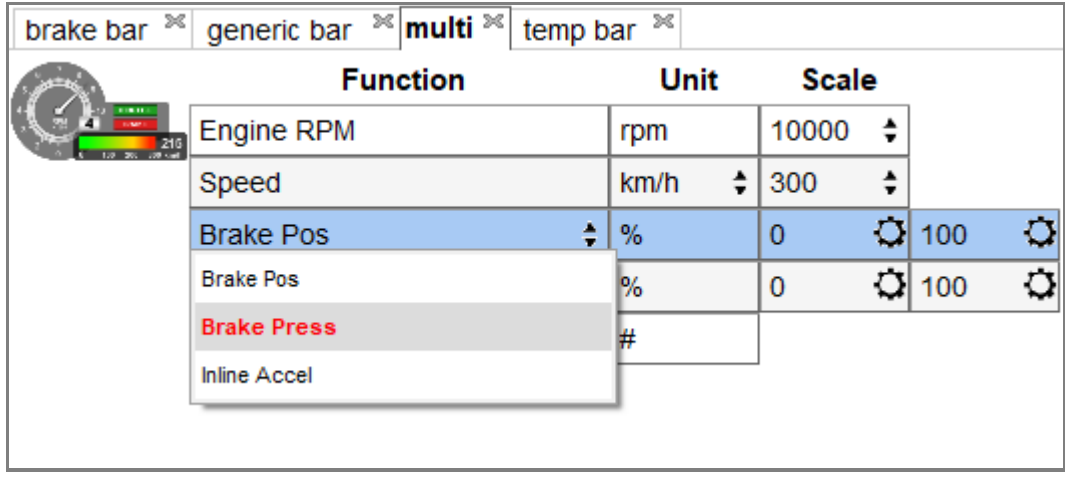